# **モデルベース開発(MBD) 学習用HILシミュレータ マニュアル**

**~ HILシミュレータシールド調整編 ~**

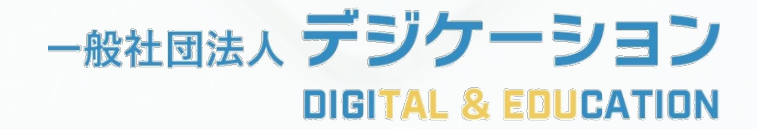

**ご注意**

製品は出荷前に本動作確認資料の手順に基づき調整を行っています。そのため, 購入時点での調整は不要です。万が一,購入時点で出力値に不具合がある場合は 初期不良対応として無償で再調整を行いますので,購入先までご連絡ください。 また,出力の微調整などをご希望の場合は,ユーザーの責任において実施して いただけますようお願いいたします。ただし,ユーザーの調整によるシミュレー タの不具合等については有償修理となりますので,ご注意ください。

出荷前調整においては、p. 4の基準に準じて調整を行っています。機器によって は基準の範囲内で出力に誤差が生じる可能性がありますので,ご注意ください。 なお,電圧レベルはすべて調整用SimulinkモデルのDisplayブロックに表示された 値を参照しています。そのため,実際の電圧レベルとは異なる場合があります。

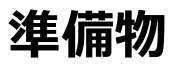

#### **ケース内同梱物**

① HILシミュレータ本体

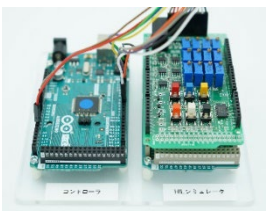

② USBケーブル2本(Type-B, micro )

Type-B micro

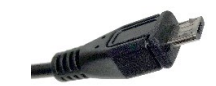

③ ACアダプタ(分岐ケーブル付き)

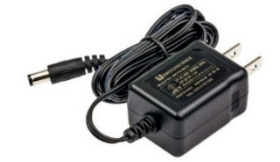

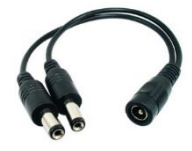

ACアダプタ(9V/1.3A) 分岐ケーブル

### **動作確認に必要なToolbox**

- MATLAB (R2021a以降)
- ・ Simulink
- ・ Simulink Support Package for Arduino Hardware

#### **動作確認用ファイル**

フォルダ「HILS\_ShieldCheck.zip」をダウンロードし展開してください ダウンロード: PDF版にてこちらをクリック (HPのダウンロードページにアクセスします)

HILシミュレータモデル(「HILSimulator」フォルダ内)

- ・HILSimulator\_Due\_Test.m
- ・HILSimulator\_Due\_Test\_sim.slx

コントローラモデル(「Controller」フォルダ内)

- ・Controller\_Mega2560\_Test.m
- ・Controller\_Mega2560\_Test\_sim.slx ※MATLAB R2021a以降で利用可能

#### **※注意!**

MATLABのバージョンによってはフォルダの絶対パスに全角文字が含まれると モデルのビルド中にエラーが発生する場合があります

### **アナログ電圧レベル調整の概要**

製品出荷時に下表の赤枠で囲まれたでアナログ電圧レベルを調整しています。 具体的には、A/D変換後の電圧換算値が「設定値+0.25V」の範囲に収まるように 調整されています。例えば,HILシミュレータ側の「DAC0」ブロックに「2.5」を 入力した場合, コントローラ側の「AN5」ブロックからの電圧換算値が「2.25」~ 「2.75」の範囲で出力されます。

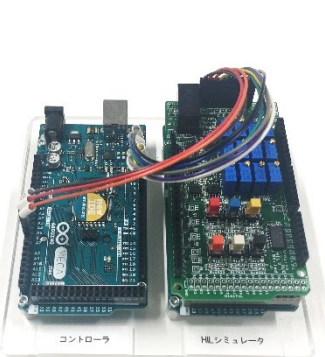

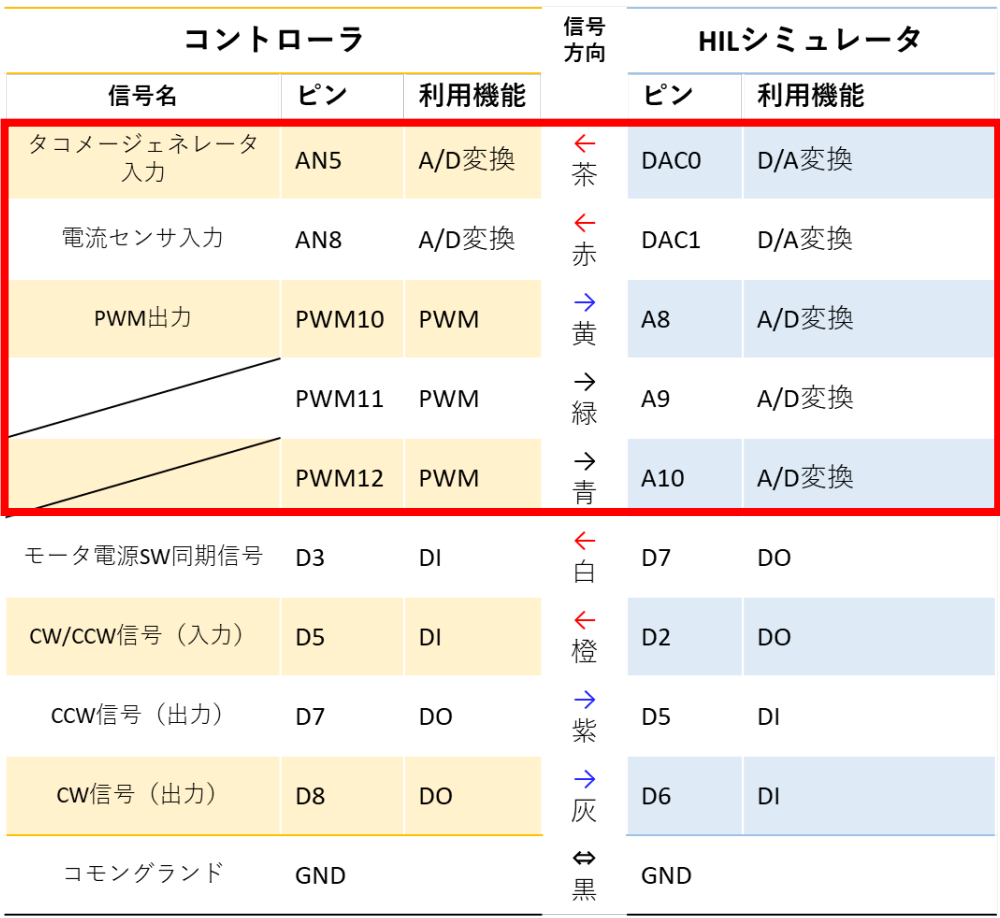

### **アナログ電圧レベルの調整環境**

電圧信号の入出力にはSimulinkを用います。Simulinkでは電圧のリアルタイム モニタリングのために,コントローラモデルおよびHILシミュレータモデルを「エ クスターナルモード」で同時に実行します。なお,調整時には<mark>必ずACアダプタ</mark> (および二股ケーブル)を通じて各ボードに電力供給※を行ってください。

モデルの同時起動には**PC1台でSimulinkを2つ起動**する方法と,**PCを2台用意 しそれぞれSimulinkを起動**する方法があります。なお,PC1台の場合は計算負荷 が大きくなるため動作が不安定になる恐れがあります。 ※HILシミュレータから先に電源供給を行ってください。

接続例1(PC1台で調整する場合)

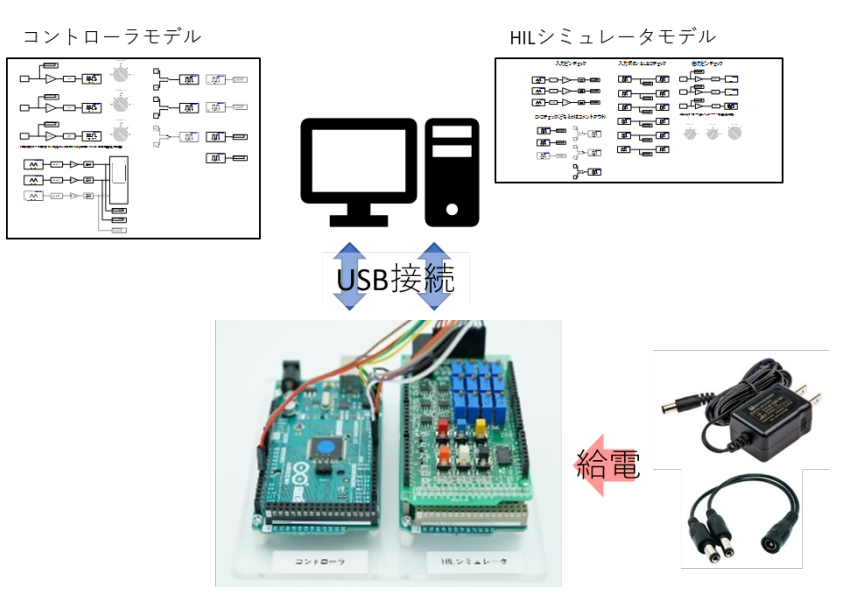

#### 接続例2(PC2台で調整する場合)

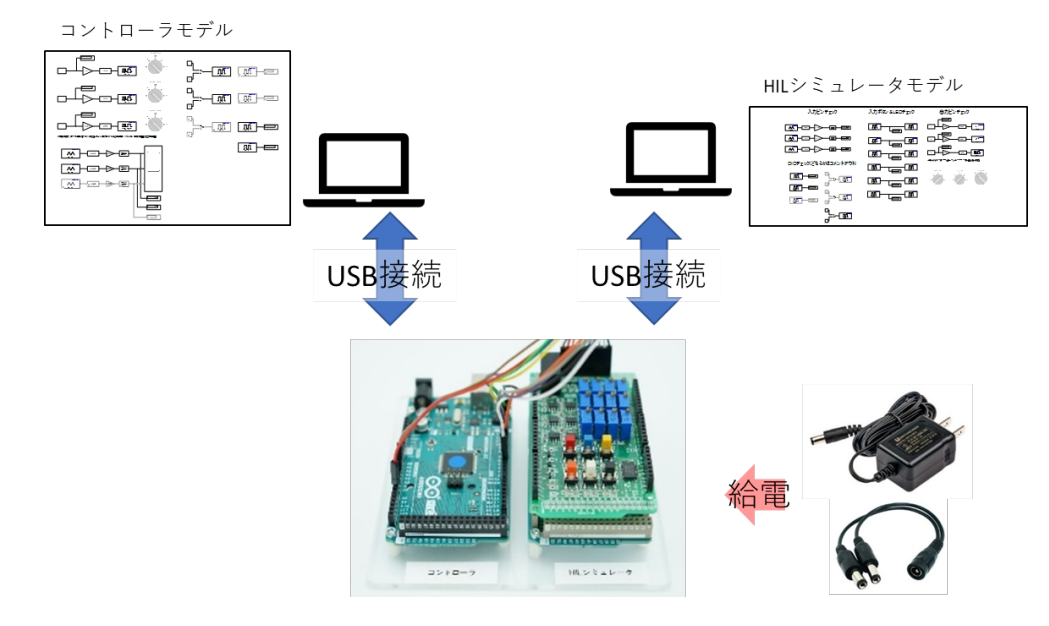

# **アナログ電圧調整用ボリュームの構成**

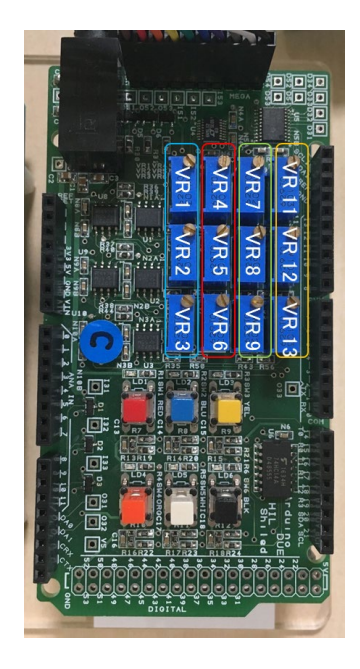

電圧の調整には左図の電圧調整ボリュームを用います。 調整ボリュームの回転方向はスイッチ面を下に見て 「右回り」,「左回り」です。

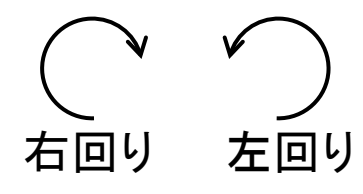

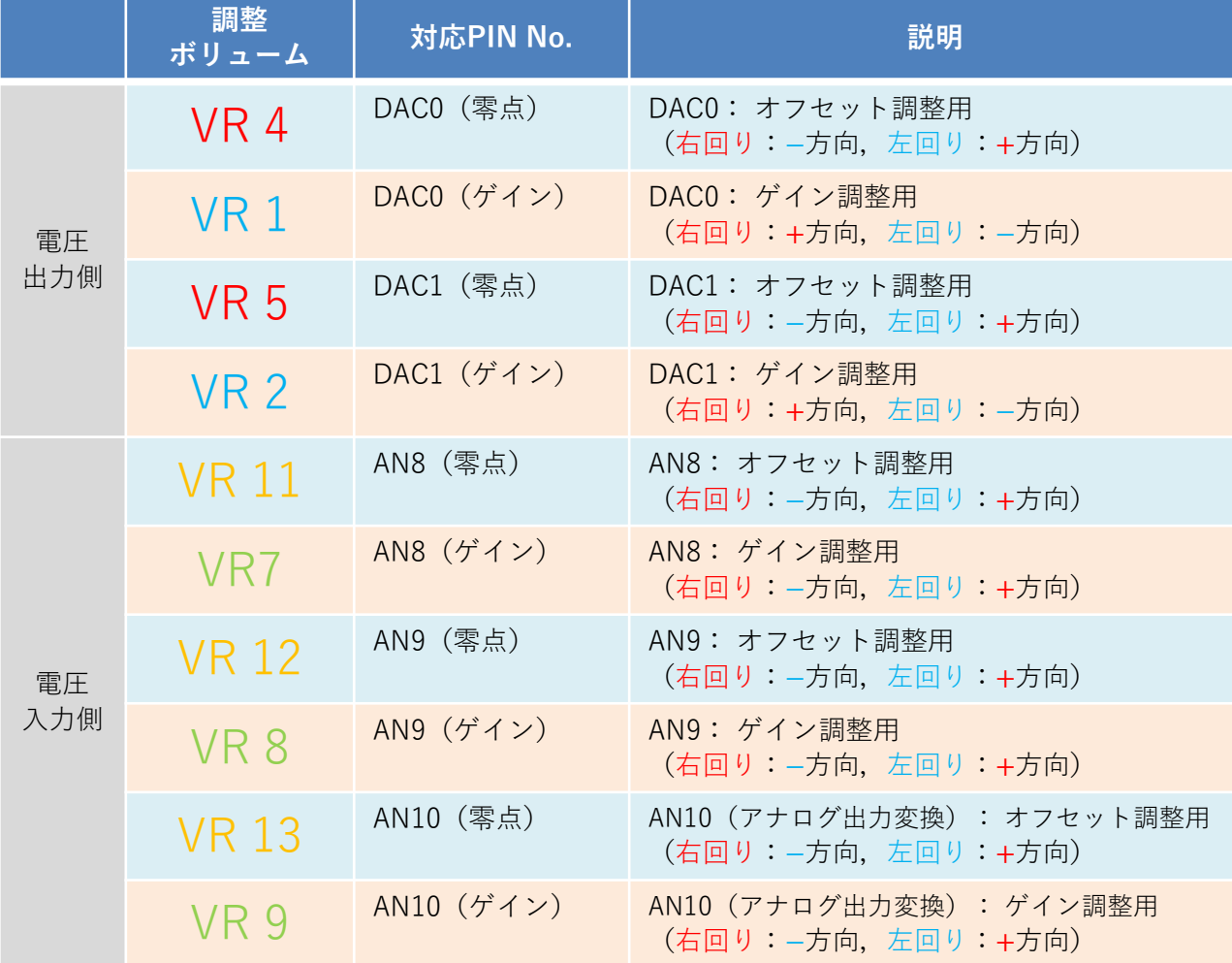

※「VR3」および「VR6」についてはピンの動作を含め、次ページで説明します。

### **アナログ電圧調整用ボリュームの構成**

HILシミュレータ側の「D2」は「PWM2」としても利用可能です。PWM2ブロッ クを利用した場合,PWM信号はHILシミュレータボード上でアナログ信号に変換 されジャンパ線(橙)を通じて伝送されます。

PWM2を通じて出力されるアナログ信号の電圧レベルを調整したい場合には 「VR6」および「VR3」を調整してください※。

※電圧レベルは製品出荷時に調整済みです。

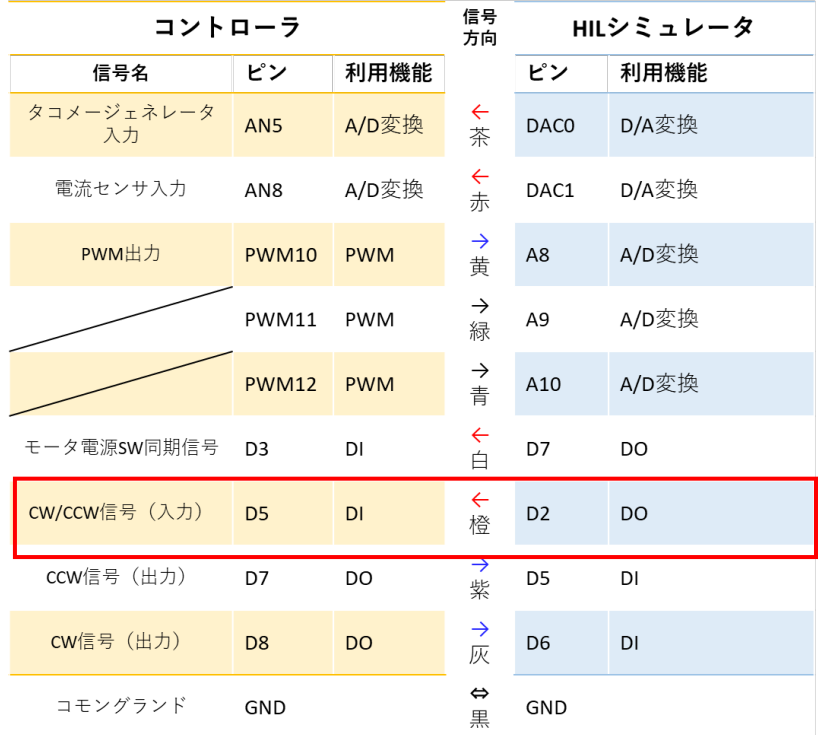

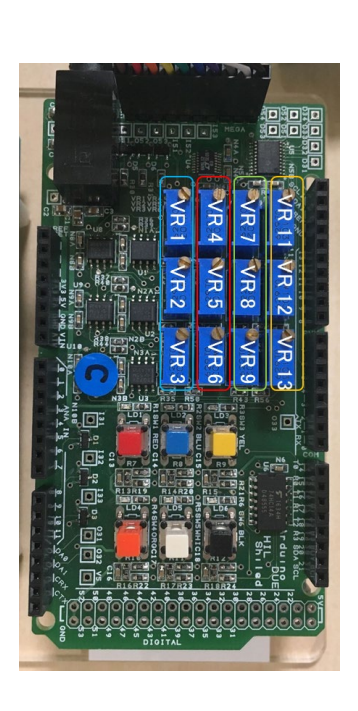

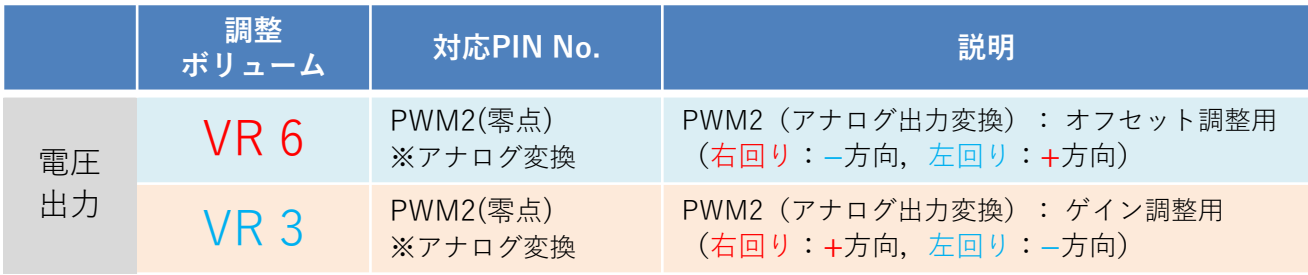

### **アナログ電圧レベルの調整手順**

1.HILシミュレータ → コントローラの電圧調整

2.コントローラ → HILシミュレータの電圧調整

# **1.HILシミュレータ → コントローラの電圧調整**

① フォルダ 「HILS\_ShieldCheck」を開く

② フォルダ「HILSimulator」内のHILSimulator Due Test.mを実行しSimulinkモデルを開く

③ フォルダ「Controller」内のController Mega2560 Test.mを実行しSimulinkモデルを開く

(4) HILSimulator Due Test sim.slxをエクスターナルモード (監視と調整)で実行

⑤ ④を確認後Controller\_Mega2560\_Test\_sim.slxをエクスターナルモードで実行

- ⑥ HILシミュレータ側の「Constant」ブロックの値を,「0」V~「5」Vの間で変更し
- コントローラ側の「Display」ブロックで同様の値が表示されていることを確認 ⑦ コントローラ側の値がHILシミュレータの設定値と異なる場合は

調整ボリュームをマイナスドライバ等で回転させ、電圧レベルを調整

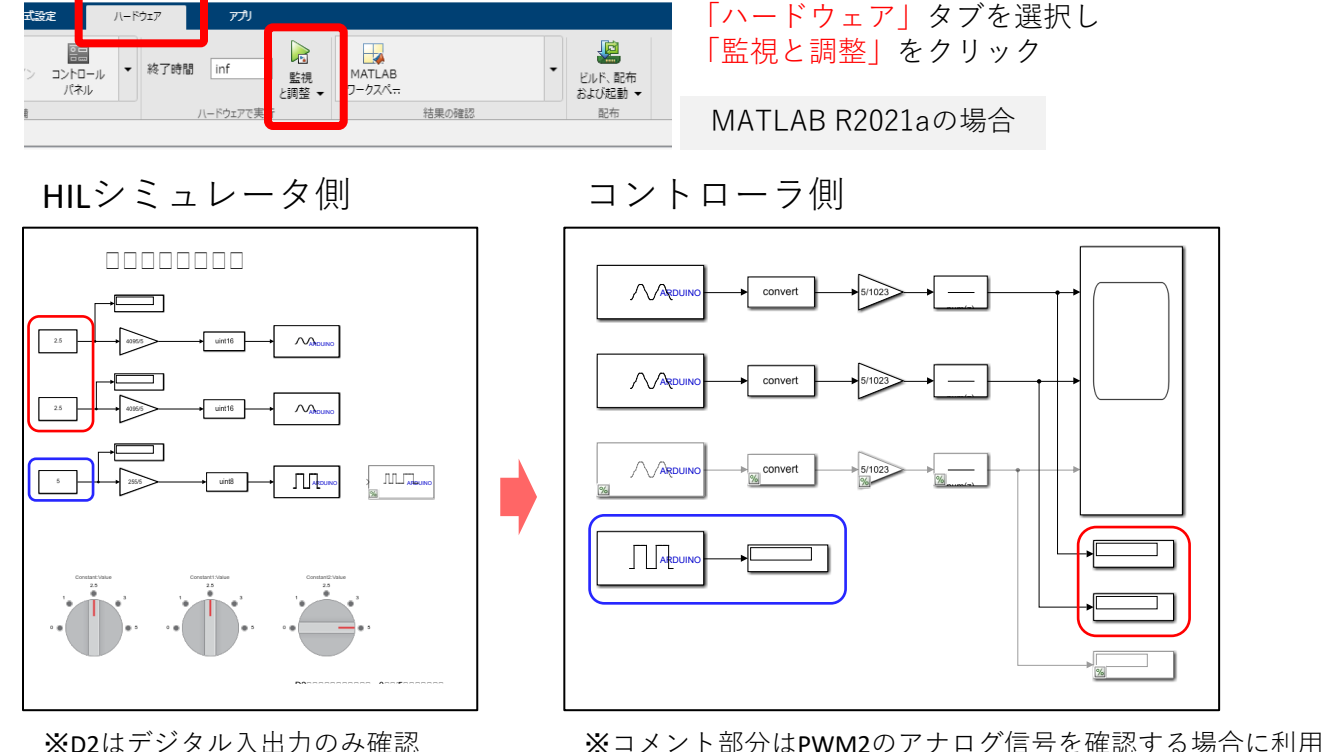

※D2はデジタル入出力のみ確認

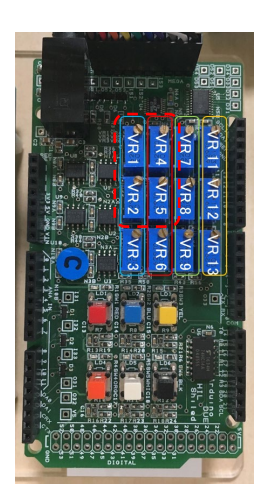

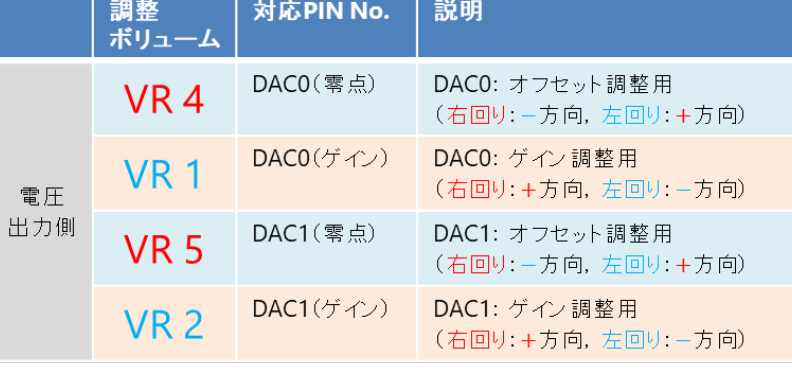

#### エクスターナルモードは実行したまま手順2へ移行

### **2.コントローラ → HILシミュレータの電圧調整**

⑧ コントローラ側の「Constant」ブロックの値を「0」V~「3.3」Vの間で変更し HILシミュレータ側の「Display」ブロックで同様の値が表示されていることを確認 ⑨ HILシミュレータ側の値がコントローラ側の設定値と異なる場合は 調整ボリュームをマイナスドライバ等で回転させ,電圧レベルを調整

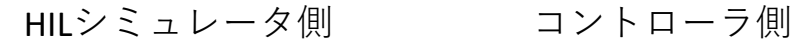

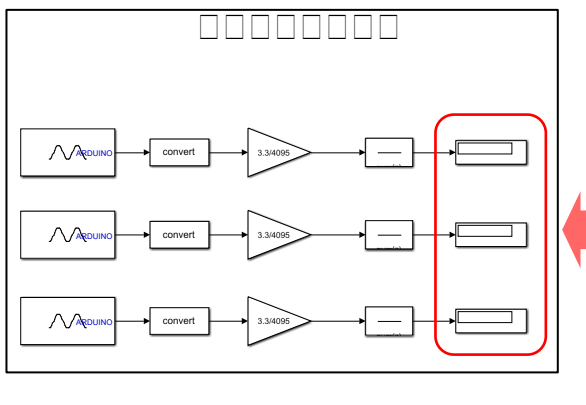

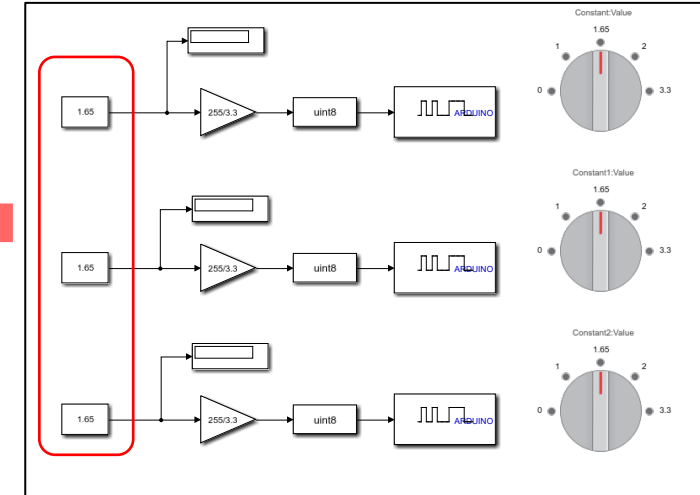

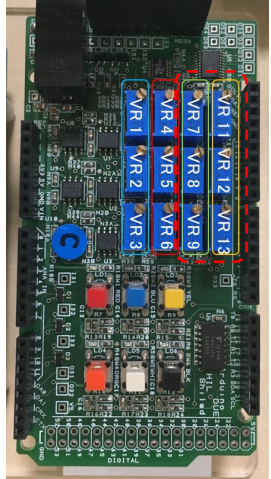

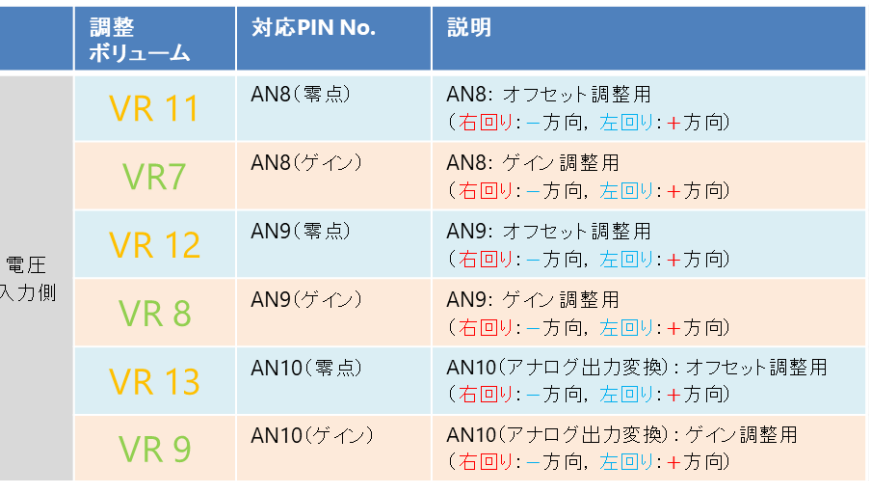

#### 以上でアナログ信号電圧レベルの調整は終了です

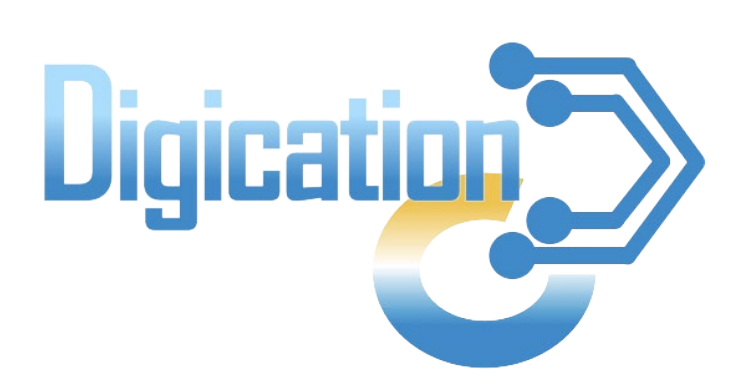

#### 2023年11月 第1版発行

本資料の一部および全てについて,事前の許諾なく無断で複製・複写・転載を固く禁じます。

© 2023 Digication. All Rights Reserved.